# **ACA Look‐back Queries**

To assist agencies in managing the fiscal impact of the Affordable Care Act, new queries are now available for monitoring total hours paid during the look-back period. SAO has prepared these queries to be used, along with the semi‐monthly ACA Monitoring Report, to assist agencies in monitoring the paid working hours of non‐benefit eligible employees. These queries are intended to be used as a tool to identify when non‐benefits eligible employees are approaching the 30‐hour average weekly (threshold) and must be offered affordable healthcare.

#### **Please refer to the Patient Protection and Affordable Care Act guidance that has been issued by the Human Resources Administration Division for further guidance.**

http://doas.ga.gov/StateLocal/HRA/Docs\_General/ACA%20QA%20Bulletin%20edited%204%202%2014cj.pdf #search=affordable

### **What information do the queries provide?**

These new queries can help identify employees that are at or near the 30‐hour average weekly threshold. These queries are intended to supplement the ACA Monitoring Report to review hours worked that are outside of the 3/6/9/12 reporting periods that are provided on the ACA Monitoring Report or when additional analysis is required.

The first query, 0HR050 ACA SUMMARY, is a query that lists all active seasonal/part-time employees (employees on a non‐zero employee record) and provides a summary of the hours worked during the date range entered by the user. For the period selected, this query will provide the total hours worked, the approximate number of weeks, and the estimated threshold for that period. **The standard look‐back period for the State of Georgia is 12 months.** Because hours are recorded by pay period and pay periods do not always align with work weeks, the calculations are estimates. The results are sorted by total hours worked in descending order so that those employees closest to or over the threshold will be listed first.

The second query, 0HR051\_ACA\_DETAIL, is designed to pull individual records for a single employee when a more detailed analysis is desired. This query provides the hours worked during the date range entered by the user for a specific employee. The hours worked are reported by pay period. No weekly hour calculations are provided with this query.

#### **Important things to remember about these queries:**

- 1. Total working hours paid are obtained from paycheck data and include all time worked.
- 2. By definition, non‐benefit eligible employees are not eligible for paid leave. The look back queries do not include paid leave in the results.
- 3. Employees on unpaid protected leave such as Family Medical Leave or Military Leave will require manual monitoring.
- 4. Since working hours in TeamWorks are recorded by earnings period, it is recommended that a closer inspection of the working hours be performed for any employee that is at or close to the threshold.

## **How do I run a look‐back query?**  Each query requires the following input:

# 0HR050\_ACA\_SUMMARY

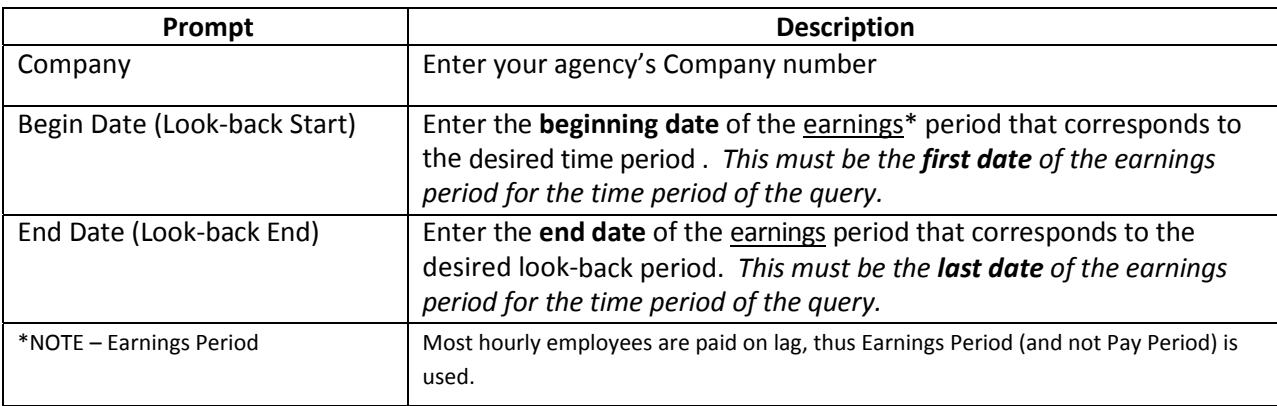

The beginning and end dates used must encompass the entire time period of each earnings period included in the time span being analyzed. Otherwise, the number of weeks and the threshold hours will not be accurate and will not correspond to the total hours worked.

#### 0HR051\_ACA\_DETAIL

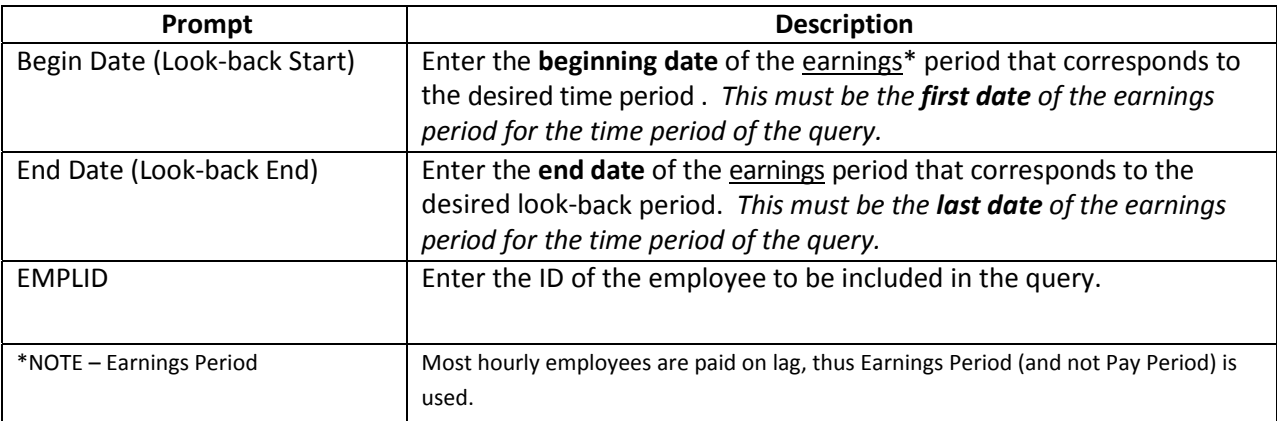

# **Examples:**

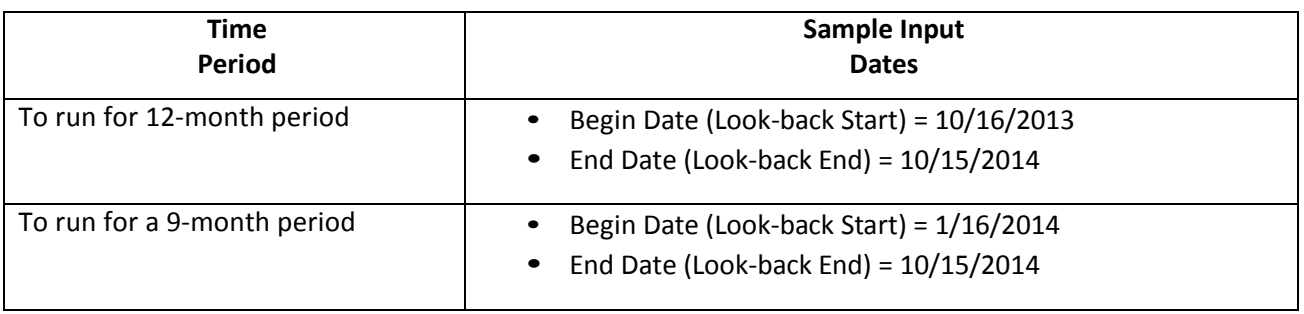

# **To run these queries:**

- 1. Navigate to Teamworks application
- 2. Enter your Logon information
- 3. Click: Reporting Tools →Query →Query Viewer
- 4. In Search By Query Name enter **0HR050** or **0HR051**
- 5. Click Run to HTML or to Excel
- 6. Enter the run parameters as described above:

**QUESTIONS:** SAO Customer Service Center (CSC) ‐ HCM 404‐657‐3956 888‐896‐7771 hcm@sao.ga.gov